### **Activation de votre contrat pédagogique dématérialisé Online Learning Agreement**

Le nouveau programme Erasmus + 2022/27 impose la dématérialisation des contrats pédagogiques (ou learning agreement- OLA)

Le principe de la dématérialisation du learning agreement est d'éviter la transmission de ce document par mail ou par courrier.

Dans ce but, le réseau de partage de données entre établissements, nommé Erasmus Without Paper (ou EWP) a été déployé dans la plupart des universités européennes.

Ce réseau, créé par la Commission Européenne, est constitué de plusieurs plateformes connectées entre elles (OLA – MoveOn - Erasmus Dashboard etc). L'Université d'Angers utilise MoveOn.

Grâce au réseau EWP, votre contrat pédagogique créé sur MoveOn sera ainsi partagé avec votre établissement d'accueil qu'elle que soit la plateforme utilisée de leur côté.

Une fois validé par tous, ilsera donc visible par vous, l'UA et l'établissement d'accueil via le réseau EWP évitant ainsi une transmission par mail.

### **Pour initier votre LA, vous devez suivre les étapes suivantes :**

- a. Vous connecter à votre portail étudiant où vous avez effectué votre candidature aux aides à la mobilité : <https://univangers.moveonfr.com/form/642fdc1b14725b655b5db7ee/fra>
- b. Une fois le portail ouvert, cliquez sur lien « Contrat pédagogique » puis sous « Actions », cliquez sur «Initier LA». Vous devez saisir « semestre » dans « sélectionner un type de mobilité ». Le formulaire LA s'ouvre dans un nouvel onglet au format modifiable.

Certaines informations personnelles et données de votre séjour seront déjà importées suite à la complétion du formulaire

c. Vous devez remplir les autres champs manuellement.

### **Attention :**

- Vous devez renseigner votre n° ESI. Il s'agit de l'identifiant étudiant européen commençant par FR- . Vous pouvez retrouver ce numéro à partir de votre ENT (données de votre état civil).
- Le code ISCED est un code lié à l'accord avec l'établissement partenaire. Si vous avez le moindre doute sur ce code, vous devez nous contacter. En effet, un code ISCED erroné peut entrainer le rejet de votre contrat pédagogique par le partenaire.
- Les niveaux EQF sont déterminés comme suit : Licence et Master 1 = niveau EQF 6 Master 2 et ingénieur = niveau 7
- La langue à indiquer est celle principalement utilisée par le partenaire pour les cours et le CEFR est le niveau que vous avez dans cette langue.
- La rubrique « Eléments pédagogiques du semestre de l'établissement d'envoi » correspond aux cours que vous auriez suivi à l'Université d'Angers si vous n'aviez pas effectué de mobilité.
- La rubrique « Eléments pédagogiques du semestre (Séjour) de l'établissement d'accueil » correspond aux cours que vous suivrez dans l'établissement d'accueil.
- Le contact à renseigner pour l'université d'Angers est soit le contact pédagogique soit le contact administratif = Le bureau des relations internationales de votre faculté/école/institut<sup>\*</sup> ou votre enseignant.e référent.e.
- En aucun cas, les personnels de la Direction de l'International (intervenant sous l'adresse erasmus.etudes@univ-angers.fr) ne peuvent être désignés comme contact. Nous ne sommes pas habilitées à vous guider dans vos choix pédagogiques.
- Le contact à renseigner pour l'université d'accueil est soit le contact pédagogique soit le contact administratif = Le bureau compétent ou un.e enseignant.e .
- Vous pouvez entrer manuellement le contact pédagogique ou administratif de votre établissement d'accueil s'il ne figure pas dans la liste déroulante.
- Cliquez sur « Enregistrer » puis « Approuver » pour partager le LA avec l'UA. Celui-ci sera visible depuis Moveon par nous, par le bureau des relations internationale de votre faculté et par votre contact de l'UA qui pourra alors le valider ou modifier si nécessaire
- Une fois votre contrat approuvé ou modifié par le contact de l'UA, vous devrez également et à nouveau, valider votre contrat pédagogique. C'est après cette approbation de votre part que votre contrat pédagogique pourra être partagé avec l'établissement d'accueil.

### **Pour résumer :**

a) Questions pédagogiques = bureau des relations internationales<sup>\*</sup> de votre faculté/école/institut ou à votre enseignant référent.

\* (les coordonnées de chaque bureau RIsont disponiblesici : [https://www.univ-angers.fr/fr/international/partir-a](https://www.univ-angers.fr/fr/international/partir-a-l-etranger/demarches/contacts-dans-les-composantes.html)[letranger/demarches/contacts-dans-les-composantes.html\)](https://www.univ-angers.fr/fr/international/partir-a-l-etranger/demarches/contacts-dans-les-composantes.html)

b) Questions techniques = [erasmus.etudes@univ-angers.fr](mailto:erasmus.etudes@univ-angers.fr)

# LA initié par un étudiant

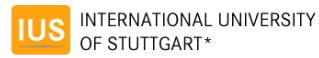

\*moveon4 Demo Version

Welcome grumpy@yopmail.com Log out

#### **Learning Agreement**

Information

#### Information

**Exchange Details** 

**Learning Components Latest Proposal** 

Please fill in the form to complete your learning agreement. The details collected will be shared with both your home institution and receiving institution.

remotive program coperny

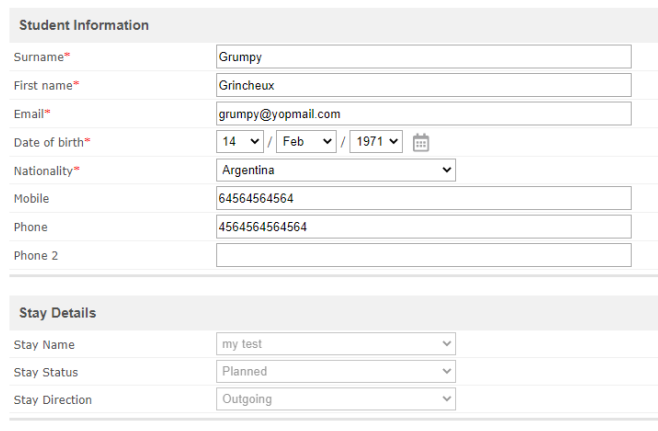

En cliquant sur Initier le LA, l'étudiant sera redirigé vers le formulaire LA. Ce formulaire sera pré-rempli avec les informations du BO L'étudiant peut consulter et compléter ses informations personnelles

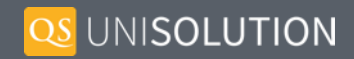

**H** Save Share With Home and Stay Institutions

# LA initié par l'étudiant: LA -Page 2

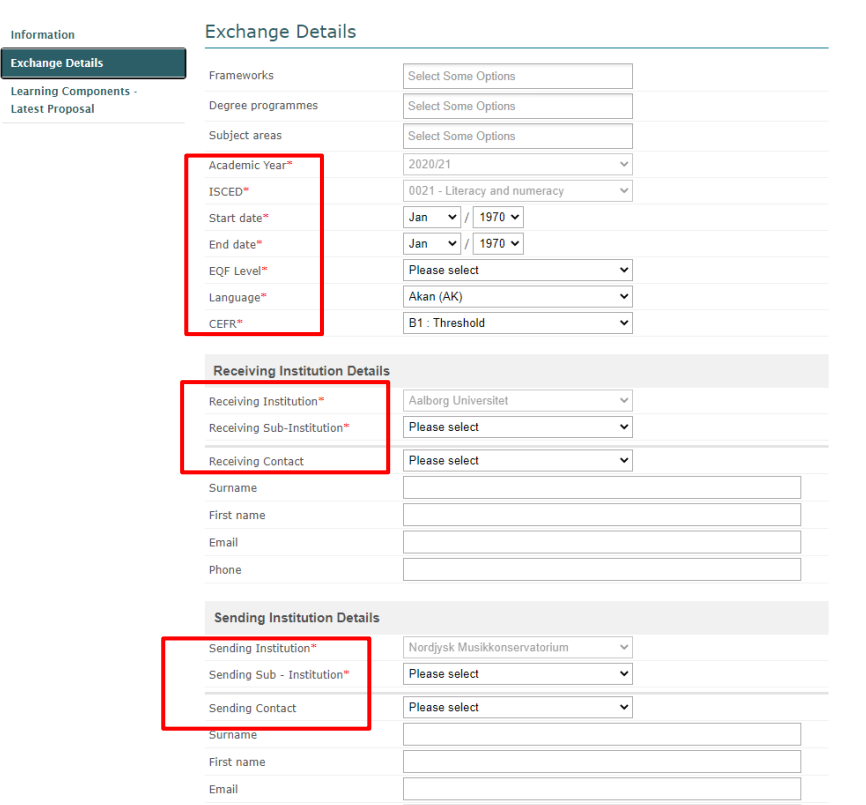

Sur la deuxième page, l'étudiant peut voir les détails de son séjour, il doit remplir les champs obligatoires, les détails pré-remplis proviennent du séjour.

Les dates proviennent des dates prévues et la discipline et la formation du séjour (section établissement d'accueil)

L'étudiant doit choisir parmi le contact externe de l'institution partenaire le coordinateur de son LA

Les contacts choisis doivent avoir des adresses e-mail

L'étudiant doit choisir parmi le contact interne de l'établissement d'origine le coordinateur de son  $LA =$ 

# LA initié par l'étudiant: LA -Page 3 - Première version

#### **Learning Agreement**

Information

#### Learning Components - Latest Proposal

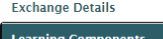

**Latest Proposal** 

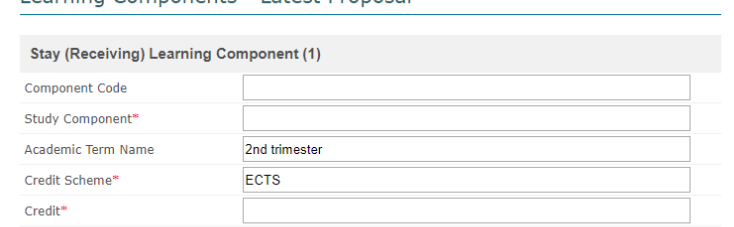

#### Stay (Receiving) Learning Component

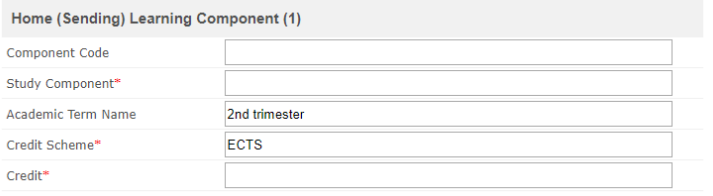

#### **O** Home (Sending) Learning Component

Share With Home and Stay Institutions

L'étudiant doit entrer les cours qu'il souhaite suivre dans l'établissement d'accueil

L'étudiant doit s'inscrire aux cours qu'il suivrait dans l'établissement d'origine

Si l'étudiant clique sur enregistrer, le LA apparaît dans BO pour que l'université d'origine le revoit,

Si l'étudiant clique sur Partager, il apparaît dans BO et est Partagé avec le partenaire

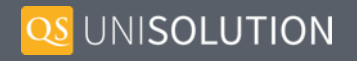

## Votre vue après le partage

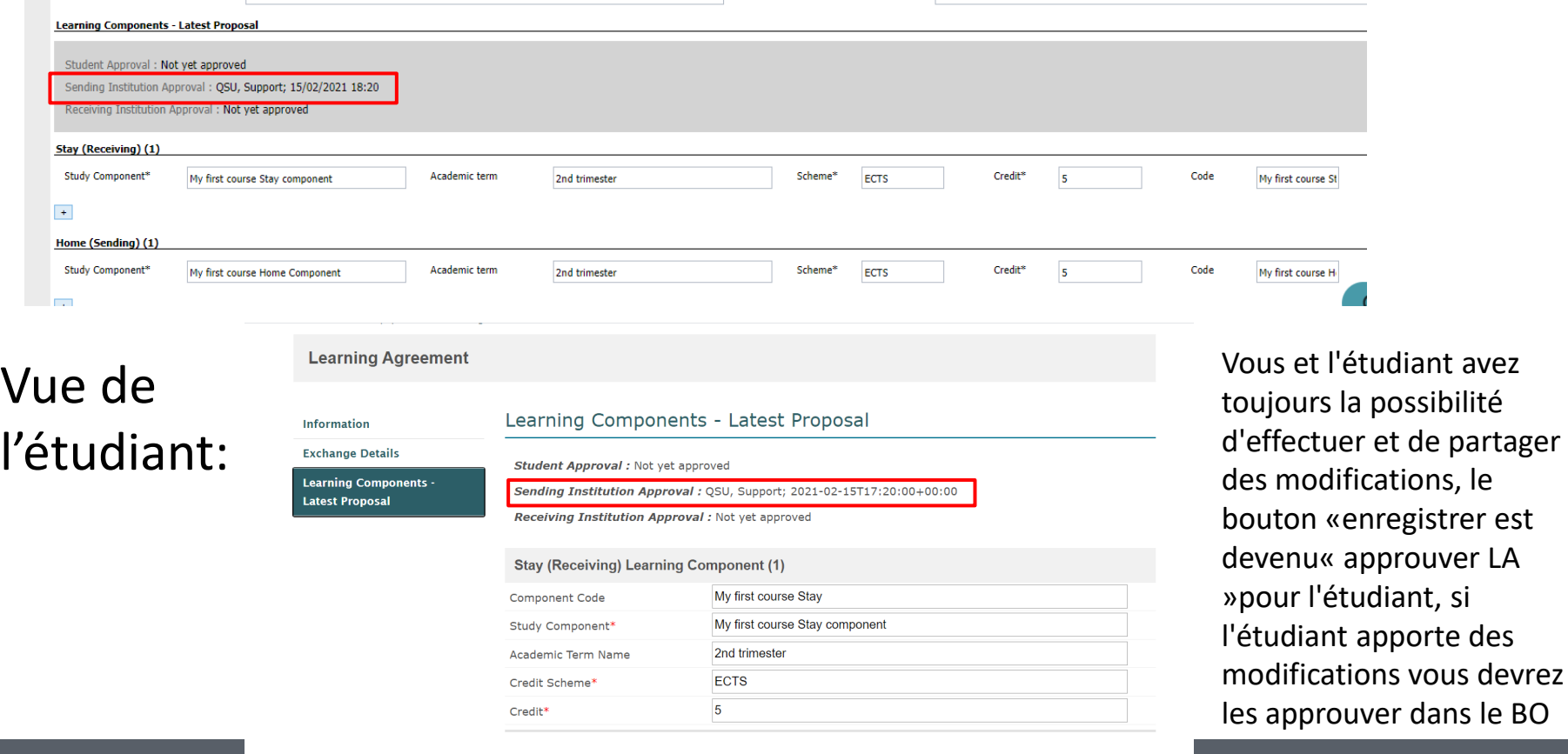

Stav (Receiving) Learning Component

QS UNISOLUTION

partager

## Vue étudiante de la première version: Une nouvelle page «Première

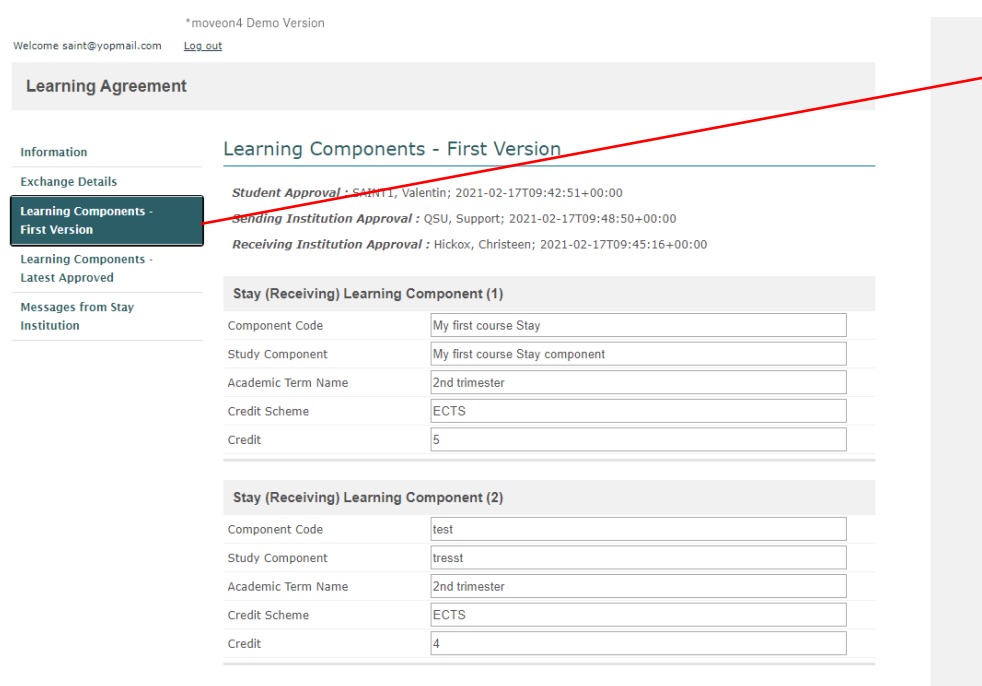

#### Home (Sending) Learning Component (1)

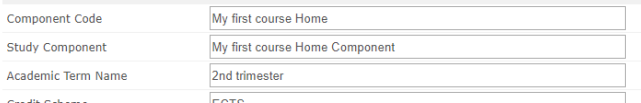

version» est apparue sur le formulaire LA pour l'étudiant, elle ne peut plus être modifiée, si des modifications sont nécessaires, elles peuvent être effectuées dans la dernière page approuvée

> Les étudiants peuvent également télécharger leur LA depuis le portail:

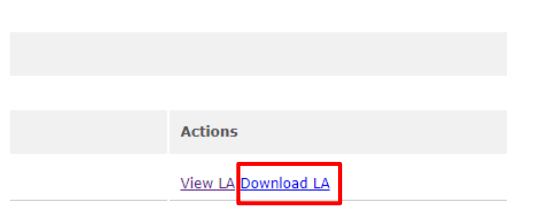

or. Please select the one you want or explain why your decline our offer.

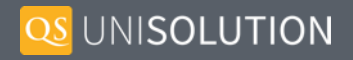

# Pendant la mobilité:

Le LA pourrait devoir évoluer pendant la mobilité, des changements peuvent être proposés par l'établissement d'origine (à partir du BO) et l'étudiant (à partir du formulaire LA). Lors de la proposition de modification d'un composant d'apprentissage, la raison du changement doit être sélectionnée:

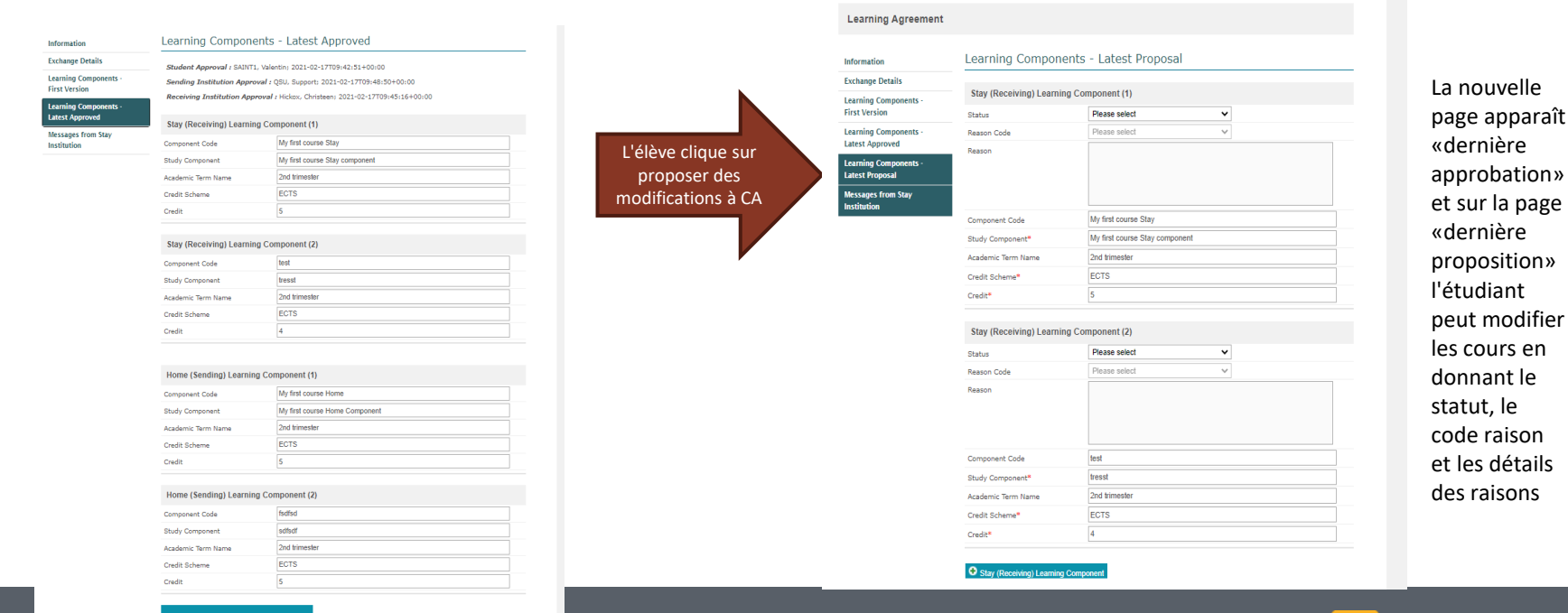

## Le Contrat pédagogique pour l'étudiant

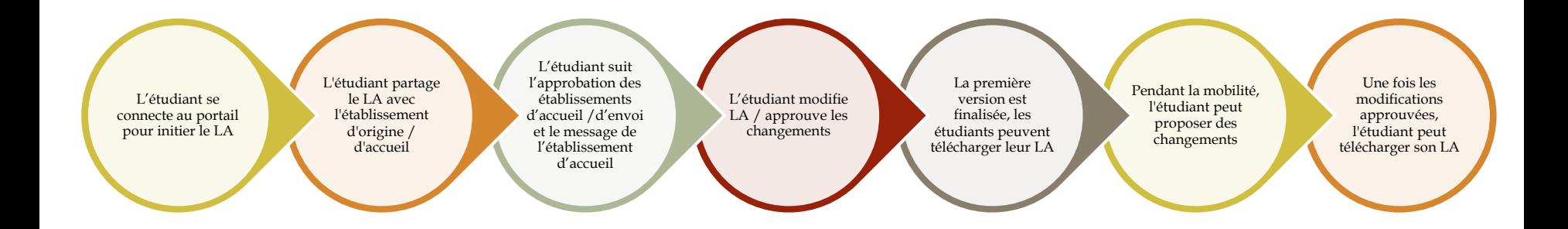

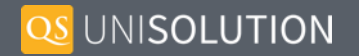